This guide will assist you when developing any part of the **56F8xxx series**.

| <b>Product</b> | <b>CodeWarrior</b> |               | <b>Processor Expert</b><br>integrated into<br><b>CodeWarrior</b> |               | ** Quick Start Tool<br>integrated into<br><b>CodeWarrior</b> |
|----------------|--------------------|---------------|------------------------------------------------------------------|---------------|--------------------------------------------------------------|
|                | $*CW8.3$           | <b>CW11.1</b> | <b>CW8.3</b>                                                     | <b>CW11.1</b> | <b>CW8.3</b>                                                 |
| 56F8xxx        |                    |               |                                                                  |               |                                                              |

(\*\*Not recommended for new developments)

#### **Please choose between the following four options.**

Option #1: Create a project based on a Processor Expert® based project within CW8.3

Processor Expert® Software is a development system to create, configure, optimize, migrate, and deliver software components that generate source code for our silicon. Processor Expert Software is available as part of the CodeWarrior® tool suite.

Use this option when developing any part of the **56F8xxx series** to create a Processor Expert® based project within CW8.3.

Follow these steps to start the development:

- 1. Install the [CodeWarrior® for MCUs \(Eclipse IDE\) for Microcontrollers CW8.3](https://www.nxp.com/design/software/development-software/codewarrior-development-tools/codewarrior-legacy/codewarrior-development-studio-for-56800-e-digital-signal-controllers-classic-ide-v8-3:CW-56800E-DSC?tab=Design_Tools_Tab) and any required patches
- 2. Processor Expert<sup>®</sup> is already integrated into CW8.3 after step 1.
- 3. Use project wizard to create a new project based on Processor Expert.

#### Option #2: Create a project based on a Quick Start based project within CW8.3

Use this option when developing any part of the **56F8xxx series** to create a Quick Start based project within CW8.3. The DSC56800EX\_Quick\_Start tool is a software environment for the embedded applications development. The Quick Start tool is provided for legacy users. In order for DSC56800EX\_Quick\_Start to integrate itself with the development tools, the CodeWarrior tools should be installed prior to the installation of the DSC56800EX\_Quick\_Start tool.

Follow these steps to start the development:

- 1. Install the [CodeWarrior® for MCUs \(Eclipse IDE\) for Microcontrollers CW8.3](https://www.nxp.com/design/software/development-software/codewarrior-development-tools/codewarrior-legacy/codewarrior-development-studio-for-56800-e-digital-signal-controllers-classic-ide-v8-3:CW-56800E-DSC?tab=Design_Tools_Tab) and any required patches
- 2. Install and configure [Quick Start](https://www.nxp.com/products/processors-and-microcontrollers/additional-mpu-mcus-architectures/digital-signal-controllers/16-bit-56800e-dsc-core/dsc-quick-start-initialization-and-development-tool:DSP56800EQUICKSTART?tab=Design_Tools_Tab) v2.5.

#### Option #3: Create a project based on a Processor Expert® based project within CW11.1

Use this option when developing any part of the **56F8xxx series** to create a Processor Expert® based project within CW11.1. Processor Expert is Processor Expert® Software is a development system to create, configure, optimize, migrate, and deliver software components that generate source code for our silicon.

Follow these steps to start the development:

- 1. Install the [CodeWarrior® for MCUs \(Eclipse IDE\) for Microcontrollers V11.1](https://www.nxp.com/design/software/development-software/codewarrior-development-tools/codewarrior-legacy/codewarrior-for-mcus-eclipse-ide-coldfire-56800-e-dsc-qorivva-56xx-rs08-s08-s12z-11-1:CW-MCU10?tab=Design_Tools_Tab) and any required patches. Following steps show how to install the patches.
	- a. Launch CodeWarrior 11.1, then go to **Help** -> **check for updates**.

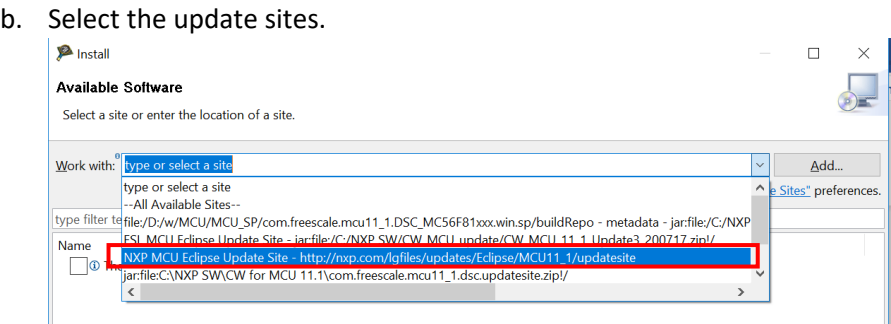

- c. Check the boxes for '**MCU v11.1 Updates**' and '**MCU v11.1 Updates for DSC**. Uncheck the box next to '**Contact all update sites during install to find required software**' then click Next.
- d. Follow the prompts until it completes the installation and prompts for restart of tool, click Yes and the tool will restart and the installation of the updates is complete.
- 2. Follow the steps to create a Processor Expert based project (take 56F8257 for example)
	- a. Start the CodeWarrior IDE and open the new project wizard by clicking **File** -> **New** -> **Bareboard project** or clicking the tool bar **New icon** and select **Bareboard project**, then click **Next**.

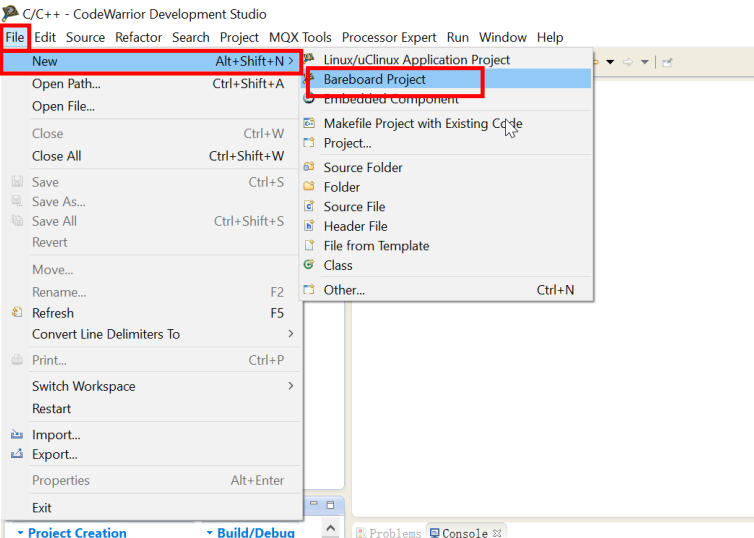

b. Enter the desired project name in the **Project name** field, then click **Next**.

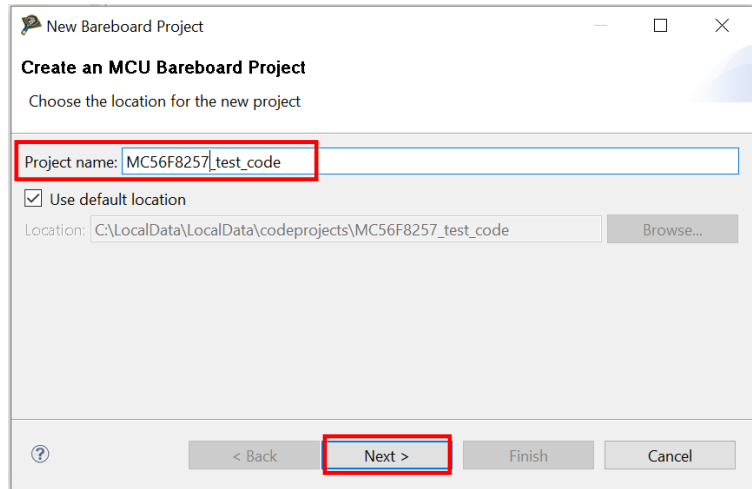

- c. In the device page, expand the tree control and select **56800/E (DSC)** -> **MC56F825x** ->**MC56F8257**, then click **Next**.
- d. In the connection page, select the desired connections, then click **Next**.
- e. In the language page, select **C** language, then click **Next**.
- f. Choose the **"Processor Expert"** under rapid application development. Click **Finish**, a new processor expert based project is created.

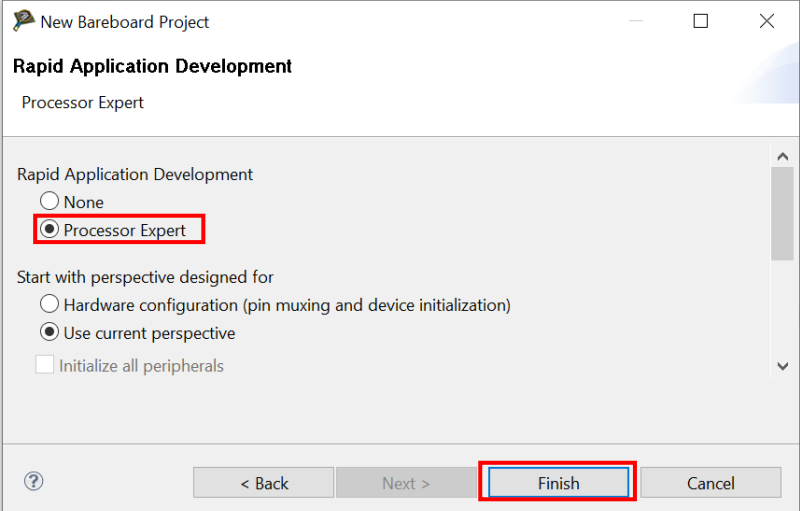

g. The Processor Expert view is opened automatically. Processor Expert provides a GUI interface to easily configure pins, clock, peripherals and middleware such as FreeMASTER. Start development by adding the desired components from **Components Library**.

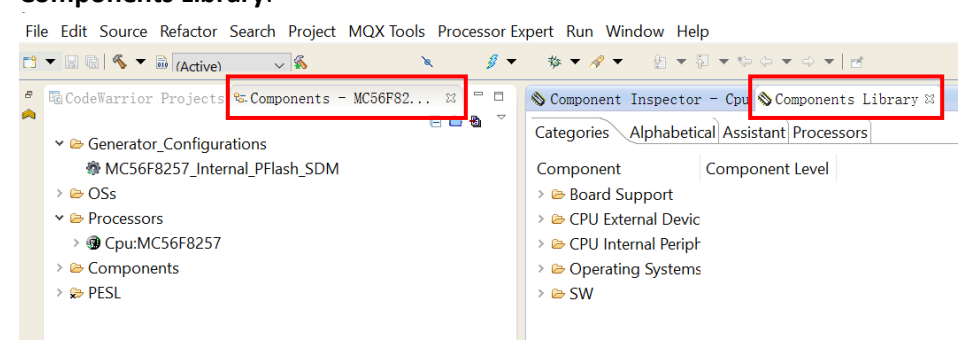

#### Option #4: Create a new project within CW8.3/CW11.1

Use this option when developing any part of the **56F8xxx series** without Processor Expert® or Quick Start.

Follow this step to start the development:

- 1. Install the CodeWarrior® for MCUs (Eclipse IDE) for Microcontrollers [CW8.3](https://www.nxp.com/design/software/development-software/codewarrior-development-tools/codewarrior-legacy/codewarrior-development-studio-for-56800-e-digital-signal-controllers-classic-ide-v8-3:CW-56800E-DSC?tab=Design_Tools_Tab) or [CW11.1](https://www.nxp.com/design/software/development-software/codewarrior-development-tools/codewarrior-legacy/codewarrior-for-mcus-eclipse-ide-coldfire-56800-e-dsc-qorivva-56xx-rs08-s08-s12z-11-1:CW-MCU10?tab=Design_Tools_Tab) and any required patches
- 2. Create a new empty project through new project wizard within CodeWarrior as described in option #3. The difference is that Processor Expert is not selected in step f.